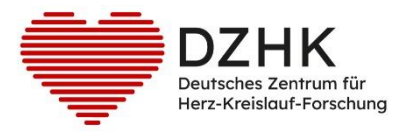

# Leitfaden Dokumentation zum Probenempfang für DZHK Clinical Study Unit

# Inhalt

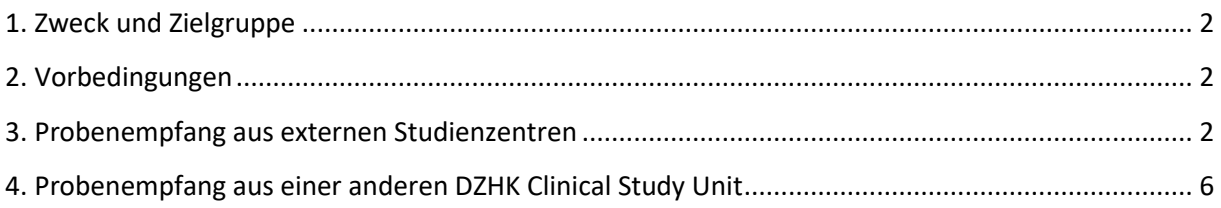

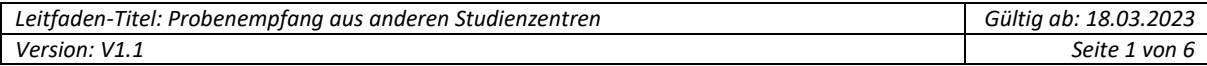

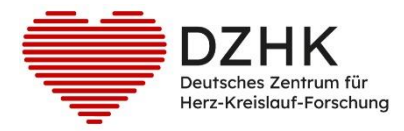

# <span id="page-1-0"></span>**1. Zweck und Zielgruppe**

Der vorliegende Leitfaden beschreibt die Benutzerschritte für die Dokumentationsprozesse zum Empfang von Bioproben aus anderen Studienzentren (siehe Kapitel 3 und 4) und richtet sich an das Studienpersonal einer DZHK Clinical Study Unit, die gleichzeitig Studienzentrale/Sponsoreinrichtung einer DZHK-Studie ist. Die für den Probenempfang verantwortliche Person wurde vor Studienbeginn durch die Studie benannt und im Biobanking-Abnahmeprotokoll (liegt dem Sponsor vor) festgehalten.

## <span id="page-1-1"></span>**2. Vorbedingungen**

Die Proben wurden nach DZHK-SOP-B-05 "Versand von Bioproben" versendet. Die dort angegebenen Voraussetzungen zum Versand wurden erfüllt (siehe Kapitel 3.1).

## <span id="page-1-2"></span>**3. Probenempfang aus externen Studienzentren**

Alle externen Studienzentren zentralisieren häufig bereits während der laufenden DZHK-Studie oder spätestens am Ende, alle für die jeweilige Studie entnommenen Bioproben (DZHK-Biobanking und sofern vorhanden Studienbiobanking) an der entsprechenden Studienzentrale/Sponsoreinrichtung. Die Bioprobendaten sind vom einsendenden Zentrum initial in SecuTrial® erfasst worden. Sofern ein Review A dafür vorliegt, werden die Bioprobendaten technisch in das zentrale DZHK-LIMS übertragen.

#### **Ablauf der Dokumentation zum Probenempfang**

#### **Schritt 1: Rack-Scan-Datei (.CSV) abspeichern**

Um eine Übersicht zu behalten und den Empfang auch nachträglich dokumentieren zu können, ohne das Rack wieder auftauen zu müssen, ist es sinnvoll und notwendig eine Rackscan-Datei für die empfangenen Racks lokal abzuspeichern (Leitfaden "LF-B-04 Rack-Scan Datei sichern" in Kapitel 2 und 3.1).

*Achtung: Prüfen Sie unbedingt, bevor Sie ein Rack zur Empfangskontrolle einscannen, ob es darauf Aliquotgefäße gibt, die nicht befüllt wurden und entfernen diese leeren Tubes. Das Entfernen der dazugehörigen Daten erfolgt am Ende in Schritt 4.*

#### **Schritt 2: Rack-Scan-Datei (.CSV) hochladen**

In einem ersten Schritt muss überprüft werden, ob die Probendaten im DZHK-LIMS vorliegen.

1. Menü "Probe"  $\rightarrow$  "Probenverwaltung"

![](_page_1_Picture_173.jpeg)

![](_page_1_Picture_174.jpeg)

![](_page_2_Picture_0.jpeg)

2. Reiter "Probeneinlagerung" wählen.

![](_page_2_Picture_77.jpeg)

3. Den an Ihrem Standort verfügbaren CSV-Scanner auswählen und "Scannen".

![](_page_2_Picture_78.jpeg)

4. Rack-Scan-Datei (.CSV) über "Durchsuchen" auswählen, öffnen und mit "OK" bestätigen **Datei** 

![](_page_2_Picture_79.jpeg)

5. Lagerort für das gescannte Rack anlegen

Wenn Sie die Rack-Scan-Datei (.CSV) geöffnet haben, erscheint in den meisten Fällen die Aufforderung, einen Lagerort manuell zu erstellen. Bestätigen Sie mit "OK". Erscheint diese Aufforderung nicht, landen Sie an dieser Stelle direkt bei Schritt 3 (Seite 5).

![](_page_2_Picture_9.jpeg)

![](_page_2_Picture_80.jpeg)

![](_page_3_Picture_0.jpeg)

#### *Hinweis: Bei Einlesefehlern der Rack-Scan-Datei (.CSV) erscheint folgende Meldung:*

![](_page_3_Picture_2.jpeg)

*Versuchen Sie es erneut und achten darauf, die korrekte Datei auszuwählen. Sollte der Fehler bestehen bleiben, stimmt das Dateiformat im Detail nicht. Kontaktieren Sie den Support unter [biobanking@dzhk.de.](mailto:biobanking@dzhk.de)*

Navigieren Sie durch die Lagerstruktur und wählen Sie den Ziel-Lagerort aus, unter dem Sie das Rack gelagert haben oder einlagern wollen. Nutzen Sie dann den oberen Button "Lagerort hinzufügen" in der rechten Seitenleiste.

![](_page_3_Picture_94.jpeg)

Wählen Sie "unterhalb des ausgewählten Lagerortes" und "Übernehmen".

![](_page_3_Figure_7.jpeg)

Wählen Sie das Lagerelement "96-Rack". Die Rack-ID aus der Scan-Dateien wird automatisch als Lagerort-Name/ID gesetzt. Speichern Sie ab und "Übernehmen" danach den markierten, neuen Lagerort.

![](_page_3_Picture_95.jpeg)

![](_page_4_Picture_0.jpeg)

![](_page_4_Picture_204.jpeg)

#### **Schritt 3: Probendaten prüfen**

Bei erfolgreichem Einlesen erscheint eine Belegungsübersicht des Racks. Wenn dem DZHK-LIMS alle Aliquote auf dem Rack bekannt sind, erscheinen die Positionen in gelber oder orangener Farbe.

*Achtung: Bei grünen Farben in der Belegungsübersicht bitte den Vorgang über "Abbrechen" beenden und zu einem späteren Zeitpunkt erneut versuchen. Die gescannten Probendaten befinden sich noch nicht im DZHK-LIMS.*

*Bei Gelb mit orangenem Streifen in der Belegungsübersicht bitte den Vorgang "Abbrechen" und den Support über [biobanking@dzhk.de](mailto:biobanking@dzhk.de) kontaktieren.*

![](_page_4_Figure_6.jpeg)

Drücken Sie bei gelber und/oder orangener Belegübersicht auf "Speichern". Sollten auf dem gescannten Rack weniger Aliquote stehen als für das Probenset vorgesehen, speichern Sie trotzdem ab und fahren mit Schritt 4 fort.

![](_page_4_Picture_205.jpeg)

![](_page_5_Picture_0.jpeg)

*Hinweis: Probendaten werden immer für ein vollständiges Set ins DZHK-LIMS importiert. Beim Import können fehlende Einzelaliquote nicht berücksichtigt werden. Nur, wenn vom Studienzentrum in SecuTrial® angegeben wurde, dass eine ganze Probenart/Primärgefäß aus dem Probenset nicht entnommen werden konnte, dann fehlt die entsprechende Reihe Aliquote auch im DZHK-LIMS.*

#### **Schritt 4: Leere Tubes entfernen**

Wenn Sie leere Tubes vor dem Einscannen vom Rack entfernt haben oder, wenn weniger Aliquote auf dem Rack sind als für das Set vorgesehen ist, müssen diese Aliquotdaten im DZHK-LIMS gelöscht werden. Nachdem Sie die Schritte 1-3 ausgeführt haben, suchen Sie das Rack unter Menü "Administration"  $\rightarrow$  "Lagerverwaltung". In Ihrer Lagerstruktur gibt es unterhalb des Zentrums einen Lagerort "externe Zentren *Studienname"*. Dort werden die importierten Racks der jeweiligen Studien unter Angabe der Kit-ID abgelegt. Wählen Sie das betreffende Rack und gehen über den letzten

Button in der rechten Seitenleiste in die Probenübersicht. Wählen Sie die dort verbliebenen Aliquote, die fehlen und folglich nicht eingescannt wurden aus. Legen die Proben auf die Merkliste

und wechseln von dort in die  $\rightarrow$  Mehrfachbearbeitung . Dort können Sie mit dem  $\left( \times \right)$  die Proben aus der Datenbank löschen.

# <span id="page-5-0"></span>**4. Probenempfang aus einer anderen DZHK Clinical Study Unit**

Die DZHK Clinical Study Units zentralisieren spätestens am Ende einer jeweiligen Studie die entnommenen studienspezifischen Bioproben (Studienbiobanking) für die Analysen, zumeist in der entsprechenden Studienzentrale/Sponsoreinrichtung. Auch bei Kapazitätsengpässen können Studienbiobankings nach Rücksprache und Freigabe durch den Sponsor in die entsprechende Einrichtung versendet werden.

#### **Ablauf der Dokumentation zum Probenempfang**

#### **Schritt 1: Sichtbarkeits- und Zugriffsrechte**

Kontaktieren Sie zuerst den Support unte[r biobanking@dzhk.de,](mailto:biobanking@dzhk.de) um sicherzustellen, dass die Zugriffsrechte auf die Proben aus dem anderen Studienzentrum auf Ihr Zentrum umgeschrieben wurden.

**Führen Sie nun Schritt 1-4 aus Kapitel 3 durch.**

![](_page_5_Picture_169.jpeg)